## **OROBOROS INSTRUMENTS** high-resolution respirometry

## Oxygraph-2k Manual

Mitochondrial Physiology Network 12.07(07): 1-16 (2014)  $\qquad \qquad \circ$ 2007-2014 OROBOROS $^\circ$ **O2k-Manual C:** [www.bioblast.at/index.php/MiPNet12.07\\_DatLab\\_Guide](http://www.bioblast.at/index.php/MiPNet12.07_DatLab_Guide) Version 7: 2014-03-04

**Range [h:min]: 1:00**

# **DatLab guide 0.40 1.000 <b>0:50 1:00 1:20 1:30 1:30 1:30 1:30 1:30 1:30 1:30 1:30 1:30 1:30 1:30**

Gnaiger E, Fasching M, Gradl L

**OROBOROS INSTRUMENTS Corp** high-resolution respirometry Schöpfstr 18, 6020 Innsbruck, Austria Email: [erich.gnaiger@oroboros.at,](mailto:erich.gnaiger@oroboros.at) [www.oroboros.at](http://www.oroboros.at/) **80 <sup>0</sup> O2 Flux per V (A) [pmol/(s\*ml)]**

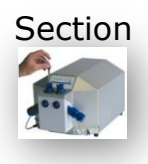

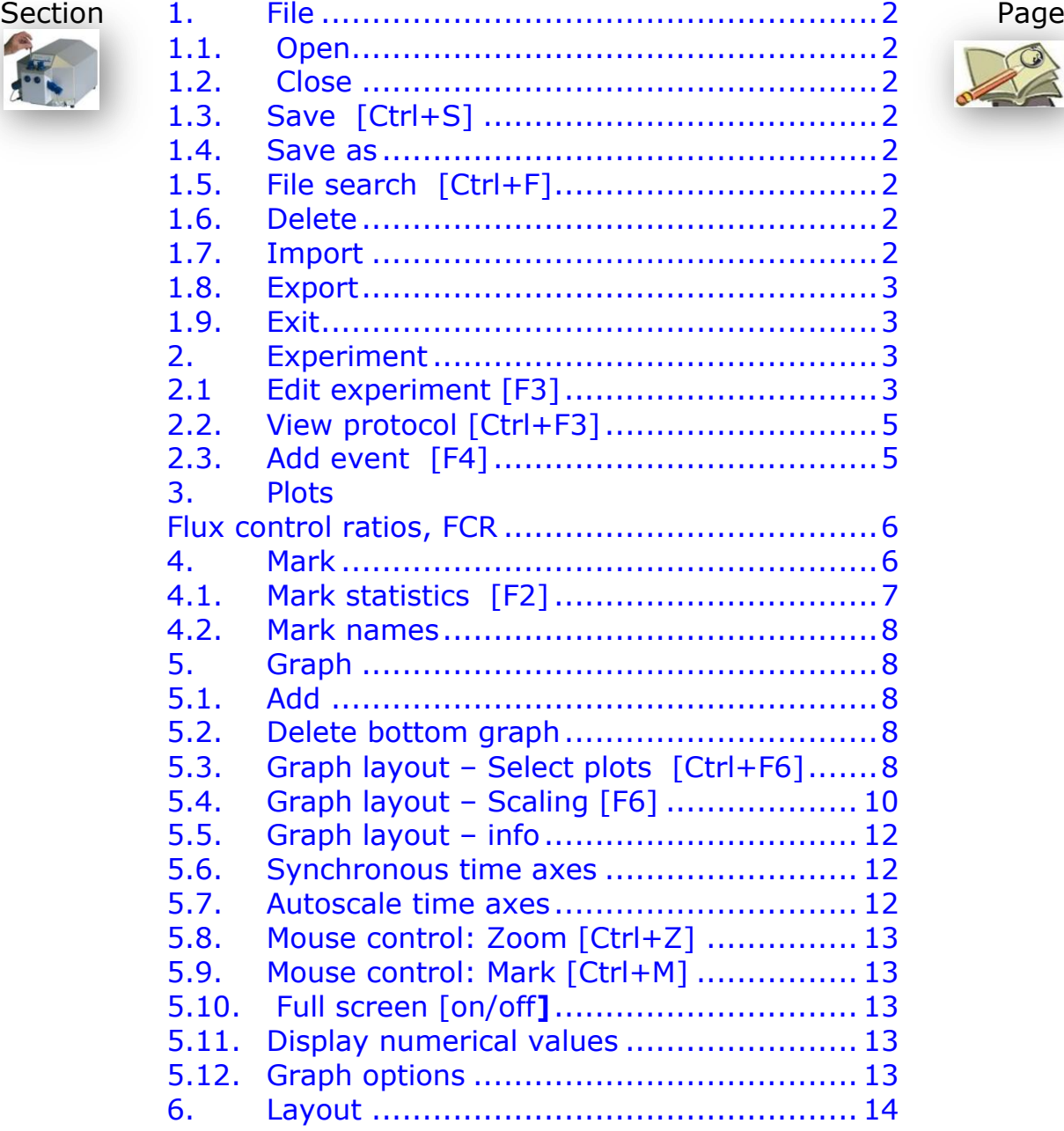

**150 120 90 60 30 0** D c S F0.05 Rot Azd Open Azd

- 7. O2k-MultiSensor and TIP2k.................... [14](#page-13-0)
- [8.](#page-14-0) [General information](#page-14-0) .............................. [15](#page-14-0)
- [9.](#page-14-1) [Some features of Windows](#page-14-1)™................... [15](#page-14-1)

This guide through features of DatLab presents an integral component of high-resolution respirometry and its application. Specific Oxygraph-2k applications are introduced in:

- » [MiPNet12.06](http://www.bioblast.at/index.php/MiPNet12.06_O2k-Start) O2k-start
- » [MiPNet12.08](http://www.bioblast.at/index.php/MiPNet12.08_O2k-Calibration) DatLab oxygen calibration
- $\ast$  [MiPNet12.09](http://www.bioblast.at/index.php/MiPNet12.09_O2_Flux_Analysis) DatLab O<sub>2</sub> flux analysis: real-time
- » [MiPNet12.10](http://www.bioblast.at/index.php/MiPNet12.10_TIP2k-Manual) Titration-Injection microPump, TIP2k
- » [MiPNet17.05](http://www.bioblast.at/index.php/MiPNet17.05_O2k-Fluorescence_LED2-Module) O2k-Fluorescence LED2-Module
- » [MiPNet15.03](http://www.bioblast.at/index.php/MiPNet15.03_MultiSensor-ISE) O2k-MultiSensor-ISE
- » [MiPNet15.05](http://www.bioblast.at/index.php/MiPNet15.05_NO-Manual) NO-Manual

## <span id="page-1-0"></span>**1. File**

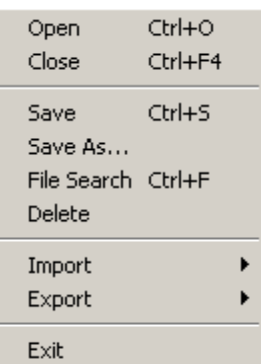

<span id="page-1-1"></span>**1.1. Open [Ctrl+O]:** A previously recorded DatLab file is opened. The default file type is DatLab (\*.DLD) for DatLab files. It is not possible to open a second file simultaneously (you can do this in a separately opened DatLab programme). If DatLab is connected to the Oxygraph-2k for recording, another DatLab file cannot be opened before disconnecting the O2k [F7] and closing the currently recorded file.

<span id="page-1-2"></span>**1.2. Close [Ctrl+F4]:** Close a data file. A window Save changes to file? pops up offering the options to close the file after saving any changes, or close the file without saving the modifications on the presently open file.

- <span id="page-1-3"></span>**1.3. Save [Ctrl+S]:** When disconnected to the O2k, save any changes made under the identical file name overwriting the previous file. Such changes do not affect the raw data of the experiment, but relate to calibrations, experimental protocol, marks and events.
- <span id="page-1-4"></span>**1.4. Save as** When disconnected to the O2k, save the current state of a file under a different file name, optionally in a different directory.
- <span id="page-1-5"></span>**1.5. File search [Ctrl+F]** Yields a list of all files labelled by the experimental code in a selected directory (see Experiment - Edit [F3]). Click on the file to preview the protocol. Assistant in selecting for viewing a file.
- <span id="page-1-6"></span>**1.6. Delete** The decision to delete a file not containing useful data can be made most clearly when viewing the traces. Only available when disconnected to the O2k.
- <span id="page-1-7"></span>**1.7. Import DatLab templates:** can be imported for O2k-Setups, Graph Layouts, Mark Names, and TIP2k-Setups.

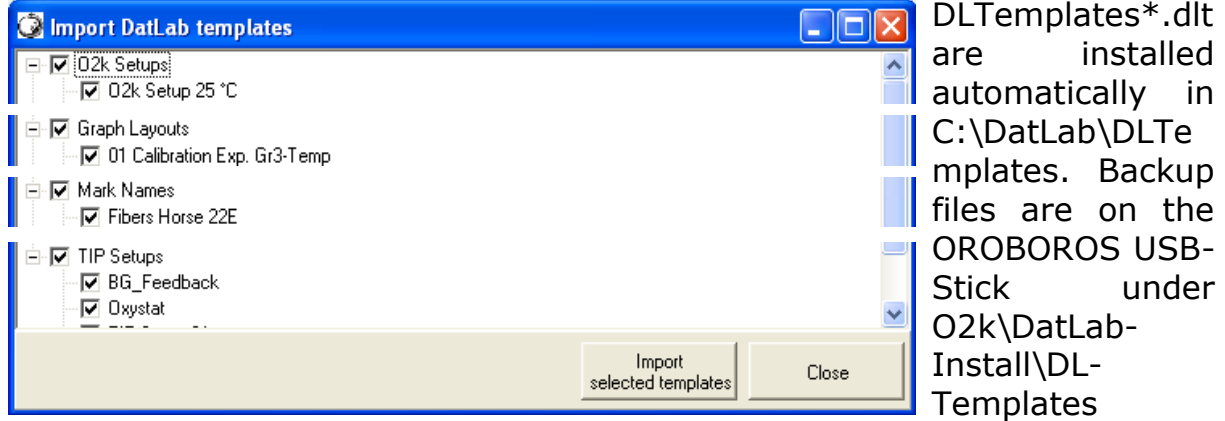

## **1.8. Export Text file (\*.csv)**

<span id="page-2-0"></span>Export plots and events to a text file for further use in Excel and other compatible programs.

**Events to Text file:** Export all information in Events to a text file (\*.csv). This file may be used as a protocol, including the comments in the Events.

**One plot to DatLab 2 analysis:** Export a single plot (data column) to a DatLab 2 file (\*.DLR) for analysis in DatLab 2. For standard DatLab 2-Analysis, export only the oxygen signals (O2 Raw Signal), since fluxes will be re-calculated in DatLab 2 Analysis.

## **1.9. Exit** Exit DatLab.

<span id="page-2-1"></span>**Temporary backup files:** Are generated by DatLab in the active subdirectory, indicated by adding tmp. \$\$\$ to the file name. These files are retained only if the PC has failed during data analysis. During data acquisition, the data are written continuously onto the file, hence backup files are not necessary under these conditions.

## <span id="page-2-2"></span>**2. Experiment**

For every DatLab file, a protocol is generated automatically in part by communication with the Oxygraph-2k (control settings and calibrations), whereas other information is entered when connected or disconnected to the O2k (type and concentration of experimental sample; medium). The protocol can be viewed and saved (pdf), as can the results for various marked sections of the experiment.

<span id="page-2-3"></span>**2.1. Edit experiment [F3]:** Information for the experimental protocol. Entries can be edited at any time during the experiment, and all related results will be re-calculated instantaneously with the new parameters.

**Reset to system default:** Initially, the "Edit Experiment" window displays information from the experiment saved last in real-time mode. The Reset buttons are used to reset these entries to system default values.

**Cancel:** Click on Cancel if you want to proceed quickly with the experiment, and edit any time later.

**Experimental code:** 10 digits. The File Search function [Ctrl+F] lists all files with identical experimental code within a selected directory.

**Power-O2k: P #**: 2 digits, to label several Oxygraph-2k units used in parallel as P1, P2, etc.

**Chamber:** Left (A) and right (B) O2k-Chamber. **Veast** 

Sample **Sample:** Enter an short  $\boxed{mg}$  $mg$ Linit.  $\vert \mathbf{r} \vert$ ᅬ label for the  $\overline{\begin{array}{c} \textbf{0.800} \\ \textbf{perml} \end{array}}$  $\overline{\begin{array}{ccc} \textbf{0.800} & \text{perm} \end{array}}$ Concentration sample used in  $\overline{1.600}$  per chamber  $1.680$  per chamber Amount each chamber.  $\overline{PR}$  $\sqrt{PR}$ Medium No sample is  $\parallel$  Chamber volume  $\boxed{2.00}$  $\overline{2.00}$ added in  $O<sub>2</sub>$  calibration experiments.

Unit: **V** Select a unit to express the concentration or amount of sample in the HRR assay.

Million cells**▼** 

**C**

 $mg$   $\blacktriangledown$  - mg of protein, wet weight or dry weight.

- Unit **V** a respiratory reference flux [pmol⋅s<sup>-1</sup>⋅ml<sup>-1</sup>], to normalize flux to a respiratory reference state; or units of enzyme activitiy for normalization of oxygen flux.
- **Concentration:** If you apply a concentration of sample in the assay (e.g. Million cells per ml, or mg mitochondrial protein per ml), then enter the sample concentration. The corresponding amount of sample is calculated on the basis of the O2k-Chamber volume.
- **Amount:** If you add a known amount of sample into the sample chamber (e.g. a known weight of a biopsy sample), then enter the sample amount. The corresponding sample concentration is calculated on the basis of the chamber volume shown above.

**Medium:** Name of the incubation medium in the O2k-Chamber.

- **Chamber volume:** The default is 2.00 ml. It is important to define the actually used effective volume of the O2k-Chamber for further calculations of oxygen flux.
- **Data recording interval [s]:** The data recording interval is displayed (read only); it is selected in the O2k-MultiSensor Control window [F7]. A short data sampling interval increases the time resolution and noise of flux, which may be compensated for by selecting a low value of *N* for flux derivation.

Veast

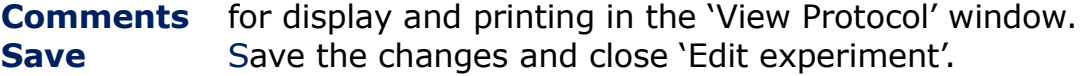

<span id="page-4-1"></span><span id="page-4-0"></span>**2.2. View protocol [Ctrl+F3]:** The experimental protocol is generated automatically and displays information about the O2k settings, Edit experiment and Calibration windows, and various Events. Time-dependent information can be viewed for both, or a single chamber, and the filter can be selected for viewing minimum information, intermittent by default, or all information. Click on Preview to view the protocol, and save as a pdf file.

## **2.3. Add event [F4]**

- <span id="page-4-2"></span>**Events:** An event is a defined point in time, labeled by a name (1 to 10 characters). The event is shown by a vertical line in the graph (line style can be modified under 'Graph Options') and the label of the event is shown on the bottom. A short comment can be entered to describe the event in detail.
- Set events [F4]:
- [F4]: Real-time: Press [F4] to set an event quickly at the current time of the experiment (e.g. to indicate a manual titration into the chamber). This defines the time at which the event is set. Full attention can then be paid to the experiment. Edit the event later.
- $[Ctrl+L<sup>2</sup>]$ : Insert an event at any chosen moment of the plotted record of the experiment by placing the cursor at the selected moment in the graph, pressing [Ctrl] and clicking the left mouse button  $[Ctrl+L^{\oplus}].$

## Edit event:

**Name:** Enter an event name of 1 to 10 characters. Short names (e.g. O instead of Open) are recommended.

- **Text:** Further information can be entered into the text window.
- **Chamber:** Select chamber A (left) and/or b (right), which will be shown selectively for both or one selected chambers. The Edit event window pops up after setting a new event at the current time by pressing [F4] or after clicking on any past time point with [Ctrl] and the left mouse button [Ctrl+L<sup>-</sup>0].
	- Once an event has been set, edit or Delete event after clicking on the name of the event to open the Edit event window.
- **2.4. Event table [Ctrl+F4]:** For exporting events, see File \ Export.

## <span id="page-5-0"></span>**3. Plots**

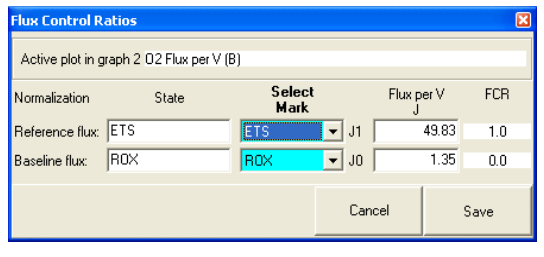

#### **Flux [control ratios, FCR](http://www.bioblast.at/index.php/Flux_control_ratio)**

Flux control ratios (*FCR*) can be plotted after defining the (maximum) reference flux,  $J_1$  (e.g. ETS capacity, noncoupled), and a (minimum) baseline flux,  $J_0$  (e.g. flux after inhibition by rotenone and myxothiazole, ROX) in the window Plots

\ Flux control ratios. After selecting the appropriate marks, the corresponding fluxes per volume [pmol⋅s<sup>-1</sup>⋅ml<sup>-1</sup>] are shown, converted to 1.0 and 0.0 in the plot of FCR. The FCR is thenplotted as,

Eq. (1) 
$$
FCR_t = \frac{J_t - J_0}{J_1 - J_0}
$$

#### **Proton Flux** *go Bioblast*

» [http://wiki.oroboros.at/index.php/O2k-pH\\_ISE-Module](http://wiki.oroboros.at/index.php/O2k-pH_ISE-Module)

- <span id="page-5-1"></span>**4. Marks** Set Marks to obtain the average of the data within the mark, for calibration [\(MiPNet12.08\)](http://www.bioblast.at/index.php/MiPNet12.08_O2k-Calibration) and data analysis [\(MiPNet12.09\)](http://www.bioblast.at/index.php/MiPNet12.09_O2_Flux_Analysis).
	- Set marks: Define a section (period of time) in a selected plot (column). Marks are shown by a horizontal bar in the active plot. One or several sections of an experiment can be marked. For a given plot, the marks cannot overlap and must be separated by one or more data points which are not marked. The marked section contains the data of the selected plot within the period of time defined by the mark.
- **400 A**sia Delete Bottom Graph  $Ctrl + F6$ **Select Plots** Scaling  $F<sub>6</sub>$ Synchronous Time Axes Autoscale Time Axis Autoscale V1 Avis **Autoscale Y2 Axis Touse Control: Zoom**  $Ctrl + Z$ use Control: Mark  $Ctrl+M$ -<br>Full Screen Display Numerical Value  $\mathbf{0}$ Options  $0:40$ Copy to Clipboard

**Mark:** In the Graph Menu select "Mouse Control: Mark", or

press [Ctrl+M]. Select a plot on a graph, by clicking on the column label in the figure legend on the right side of the graph. The active column is highlighted. Set the curser on the starting position of the mark, hold [Shift] and press the left mouse button [Shift+L<sup>-6]</sup>, while moving the cursor along the *X*-axis. The period of a mark may be reduced or the entire mark deleted

by holding [Shift] and pressing the right mouse button [Shift+R<sup>-</sup> $\theta$ ], while moving the cursor along the *X*-axis over the marked section.

Default mark names and edit mark names: see [Section 4.2.](#page-7-5)

#### <span id="page-6-1"></span><span id="page-6-0"></span>**4.1. Mark statistics [F2]**

 Values are displayed for marks defined on a selected plot. The active plot is indicated from which the marks over time sections are taken. The active plot can be selected by a mouse click on the  $\blacktriangleright$  name of the plot in the upper panel. Values are then shown for all available plots for sections defined by the marks of the selected plot.

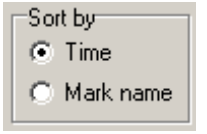

Select the sequence of marks, sorted according to a time sequence (Time) or in alphanumerical order (Mark name).

Any single data field of the table can be selected by a left mouse click, copied by Ctrl+C, and pasted into a Windows<sup>™</sup> file by Ctrl+V.

**Copy to clipboard:** After a mouseclick on the Copy to Clipboard button, the mark statistics table can be copied into an Excel or SigmaPlot file. It is important to carefully evaluate which set of data rows is relevant. For example, with marks selected on "O2 Flux per V (B)", oxygen concentration and flow are also shown for chamber (A), but for plots in chamber (A) the marks on (B) do not necessarily reflect properly chosen sections of the experiment in (A).

*More details:* » [MiPNet12.09 O2 Flux Analysis.](http://www.bioblast.at/index.php/MiPNet12.09_O2_Flux_Analysis)

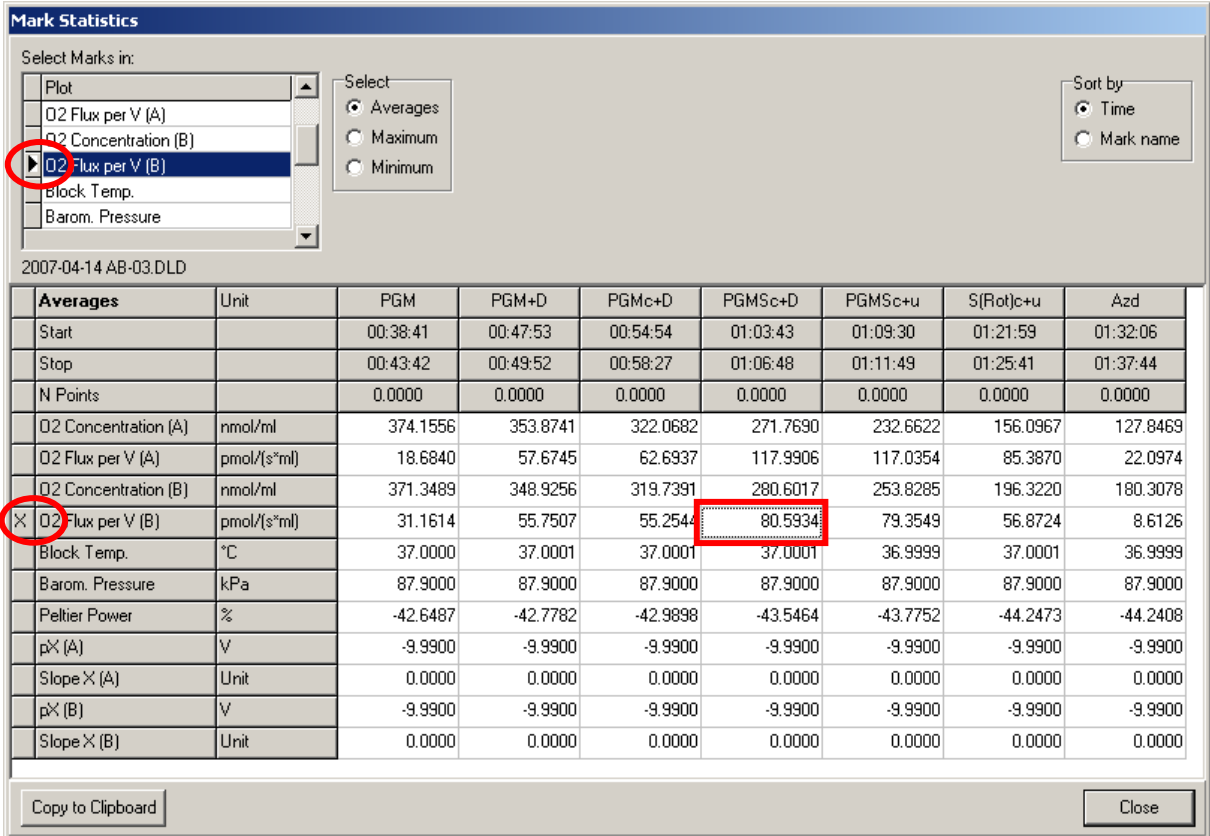

## <span id="page-7-5"></span><span id="page-7-0"></span>**4.2. Mark names**

- **Default mark names**: Marks are labelled with consecutive numbers, starting from 01, independent of the sequence of position of the marks. When deleting a mark  $[Shift+R<sup>A</sup>]$  other than the highest number, then this mark number is missing on the mark list. For any number <99, the consecutive automatic mark name will be the next higher number. >99, all marks are named as 00. Extending the default mark names, e.g. from '03' to '03-TD', maintains the numerical sequence for default names in subsequently generated marks.
- **Edit mark name:** To rename a mark, click into the top bar of the mark and enter the new name. Marks for calibration may be named  $R1$  and  $R0$ , for air and zero calibration, respectively.

**Mark name window**: Names for the active plot are listed and can be edited in an overview. The mark names can be saved as a template for renaming all marks of another plot in any experiment. All marks can be renamed in numerical sequence.

## <span id="page-7-1"></span>**5. Graph**

**C**

- $\Theta$  The active graph is highlighted and indicated by the OROBOROS logo. The active graph is selected by clicking into the graph.
- <span id="page-7-2"></span>**5.1. Add** A new graph is added at the bottom of the screen. For the new graph, you have to select plots for display  $[Ctrl + F6]$ .

#### <span id="page-7-3"></span>**5.2. Delete bottom graph**

The bottom graph is deleted, which re-appears with the same layout by Add.

## <span id="page-7-4"></span>**5.3. Graph layout – Select plots [Ctrl+F6]**

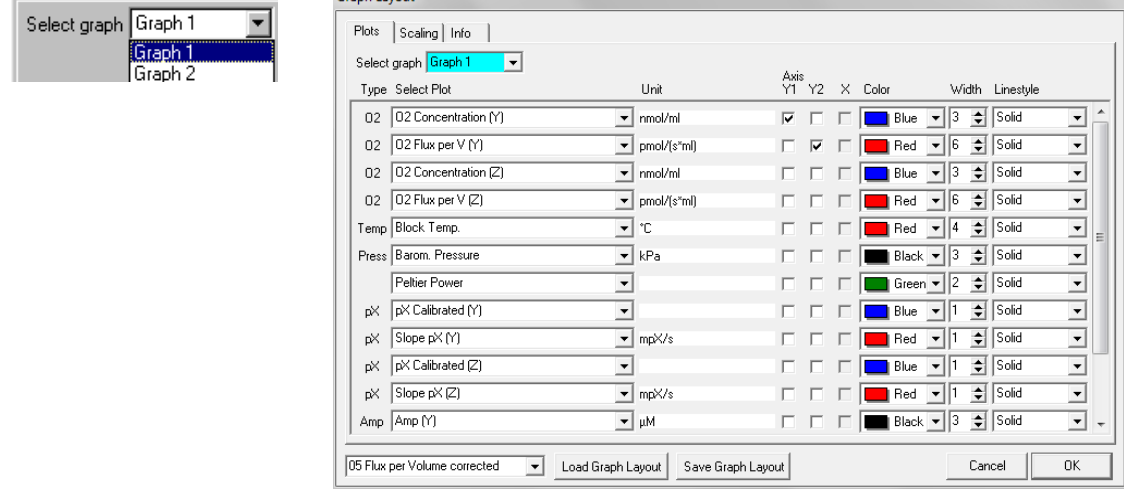

 $\blacktriangledown$  Pull down to select any of the defined graphs and load Graph Layout for defining the plots in a graph.

**Select plot** –  $\nabla$ : Select the specific plot, the units of which are displayed in the next column.

## **O<sub>2</sub> Concentration** (A and B)  $\nabla$ :

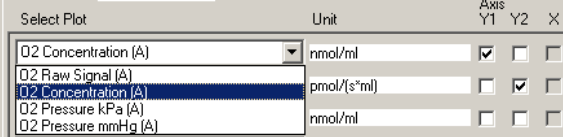

**O<sub>2</sub> Flux** (A and B)  $\nabla$ :

O2 Raw Signal [V]

O2 Concentration [nmol/ml]\*

 $\Gamma$  $\Gamma$  $\Box$  $\overline{\Gamma}$ 

- O2 Pessure [kPa]\*
- O2 Pressure [mmHg]\*

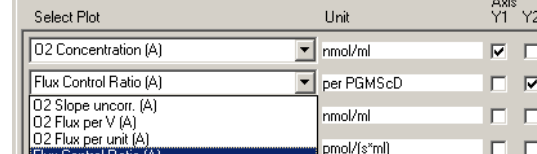

- O2 Slope uncorrected  $[pmo\cdot s^{-1}\cdot ml^{-1}]^*$
- O2 Flux per Volume [pmol⋅s<sup>-1</sup>⋅ml<sup>-1</sup>]<sup>\*\*</sup>
- O2 Flow per cells [pmol∙s-1 ∙10-6 ] \*\*\**a*
- O2 Flux per mass [pmol∙s-1 ∙mg-1 ] \*\*\**b* O2 Flux per unit [pmol∙s-1 ∙ml-1 ∙Unit-1 ] \*\*\**c*
- Flux control ratio [per reference state] \*\*\**d*
- \* Accurate results depend on oxygen calibration; edit in [F5].
- \*\* In addition, accurate results depend on correction for instrumental background oxygen flux; edit in [F3].
- \*\*\* Accurate results depend further on information about sample concentration; edit in [F3].
- <sup>a</sup> Sample unit in [F3] selected as <u>Million cells</u> $\overline{\mathbf{v}}$ .
- *b* Sample unit in [F3] selected as mg ...
- $\frac{c}{d}$  Sample unit in [F3] selected as <u>Unit .</u>
- This option is available after defining a reference state in the window Plots \ Flux control ratios.
- Note: Oxygen flux is expressed in moles of oxygen,  $O_2$ , independent of choosing a plot of oxygen pressure or concentration.
- **Block temperature [°C]:** The continuously measured temperature of the copper block, housing the two glass chambers.
- **Barometric pressure:** The continuously recorded absolute (local) barometric pressure [kPa].
- **Peltier power:** For regulation of block temperature, continuously recorded [% of maximum power].
- **Amp (A):** Signal of a sensor (electrode, optical sensor) connected to the Amp port on the left side of the Oxygraph-2k.
- **Slope Amp (A)**: Negative slope calculated for the signal of sensor Amp (A).
- **Amp (B)**: Signal of a sensor connected to the Amp port on the right side of the Oxygraph-2k.
- **Slope Amp (B)**: Negative slope calculated for the signal of sensor Amp (B).

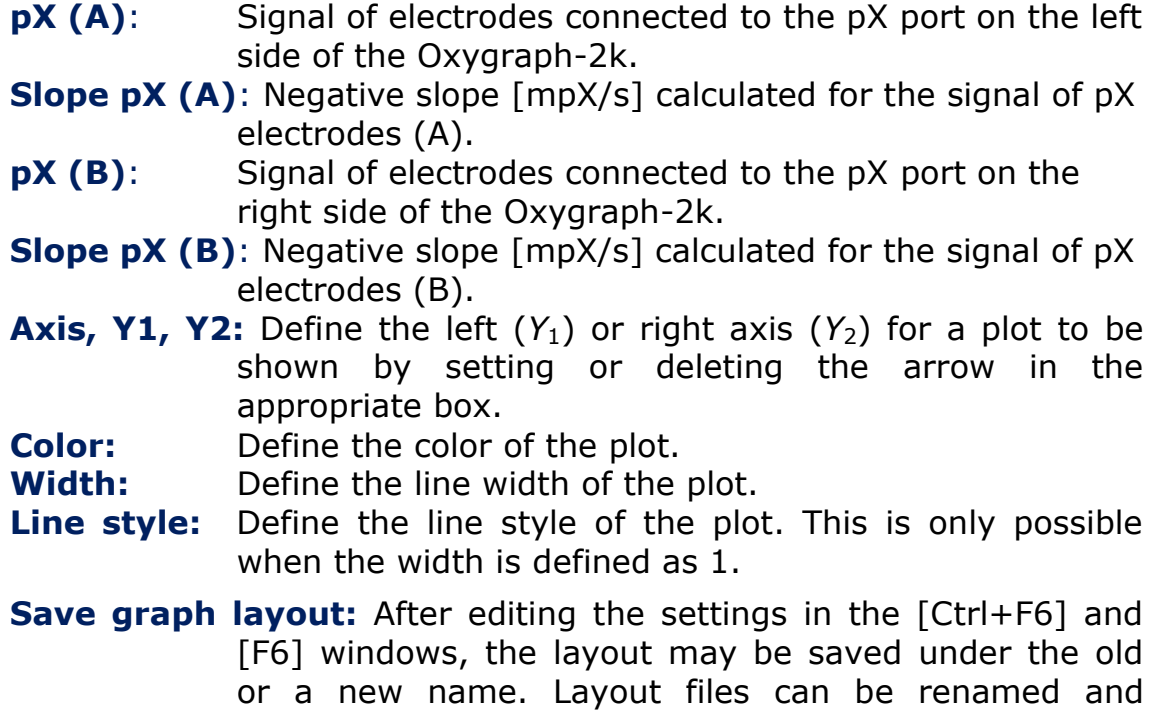

**Load Graph Layout:** Loads a Graph layout selcted with the dropdown window on the left of the button.

deleted using the Layout menu.

## <span id="page-9-0"></span>**5.4. Graph layout – Scaling [F6]**

**C**

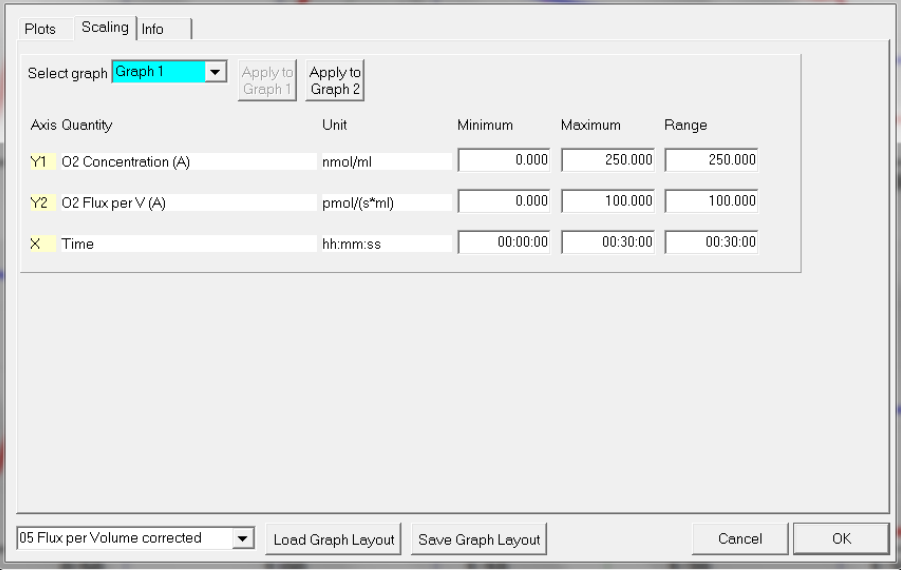

Left mouse click on the *X*-axis, *Y*<sub>1</sub>- or *Y*<sub>2</sub>-axes opens the F6 window. The F6 window provides flexibility to vary the display of the plotted data according to specific needs. Viewing plotted data in differently scaled graphs, zooming the signal and

time scales, and scrolling along the axes of the graph provide maximum information on the current experiment, but do not influence the format of stored data.

 Choosing standardized Graph layouts with suitable ranges for the axes for visual evaluation of the results. Selected ranges for the axes changes the appearance of the data dramatically.

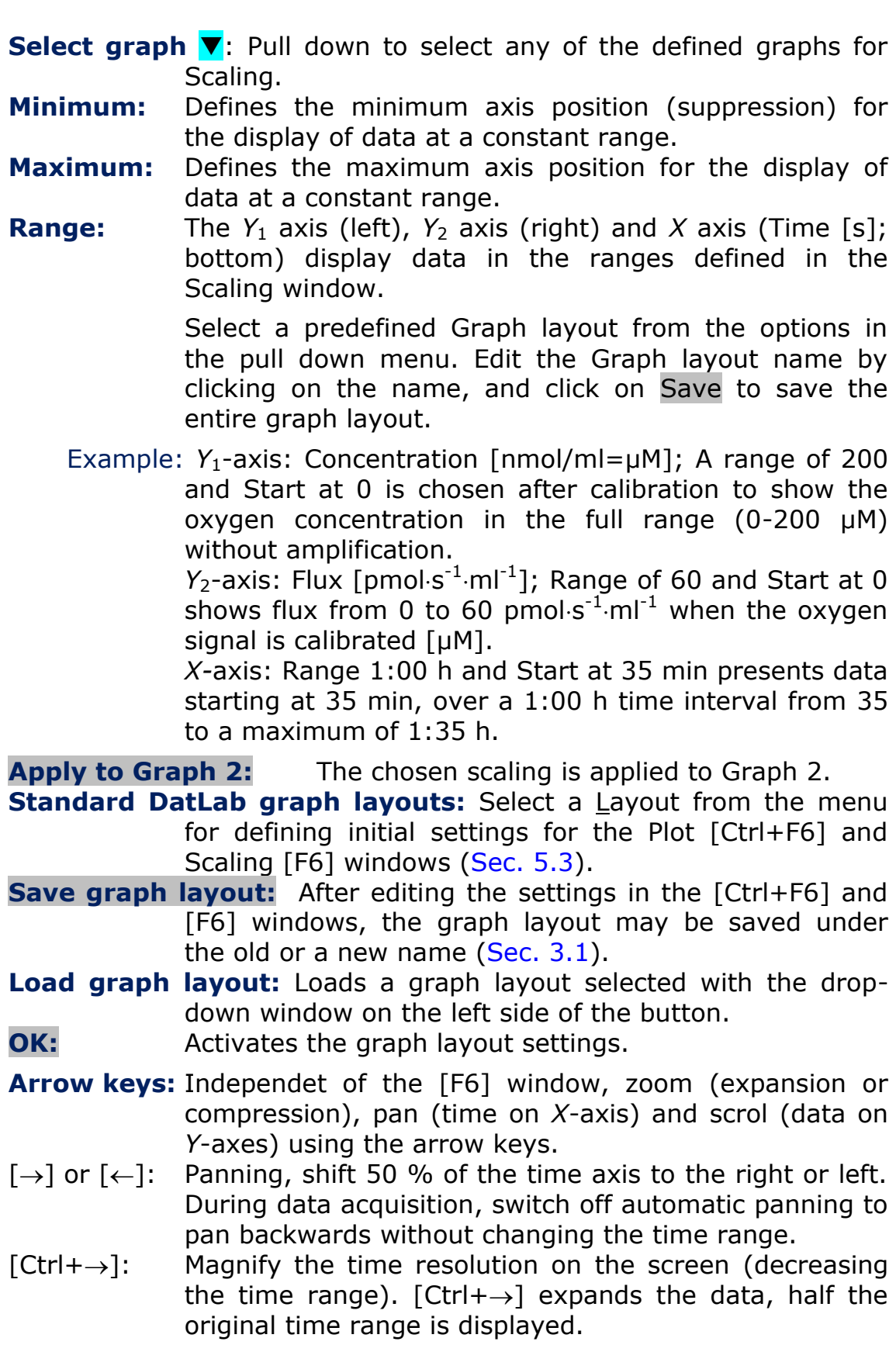

 $[Ctrl + \leftarrow]$ : Cover a larger time range on the screen.  $[Ctrl + \leftarrow]$ compresses the data, twice the original time range is displayed. The reference time point is fixed on the origin (left) during zooming in and out.

Scaling of *Y*-axes:

- $\Theta$  Select a single plot by clicking onto the label of the plot in the figure legend on the right of the graph. The active plot is highlighted. Operations (setting marks, scrolling, calibration) generally apply to the active plot.
- **Arrow keys:** Independent of the [F6] window, zooming (expansion or compression) and scrolling (data on *Y*-axes) are possible by using the arrow keys after selecting a plot. The reference point is fixed on the bottom of the graph. Scale expansion or compression are effected by holding [Ctrl] while pressing the up/down arrow key. Only the active plot is thus modified, while the plot on the other *Y*-axis, and all plots on the other graph remain unchanged.
- $\lceil \uparrow \rceil$  or  $\lceil \downarrow \rceil$ : Scroll up and down the *Y* axis, with a shift of 50% each time.
- $[Ctrl+1]:$  Magnify the signal (half the signal range is displayed).
- $[Ctrl + \sqrt{k}]$ : Cover a larger range on the screen for overview (twice the signal range is displayed).

## <span id="page-11-0"></span>**5.5. Graph layout – info**

**C**

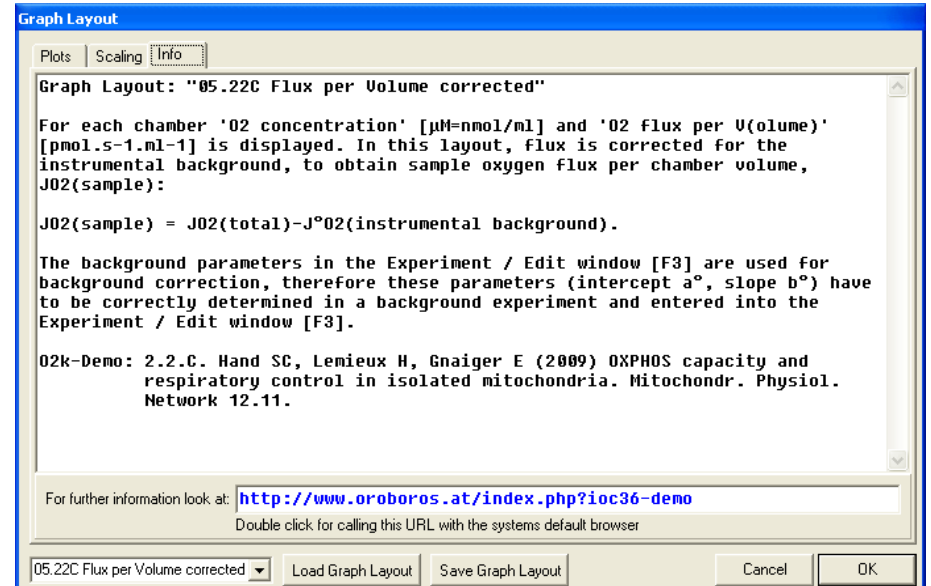

## <span id="page-11-1"></span>**5.6. Synchronous time axes**

 This option sets the time axes of all graphs at an identical range and offset, which is particularly useful while panning.

## <span id="page-11-2"></span>**5.7. Autoscale time axes**

Autoscaling overview the entire experimental period.

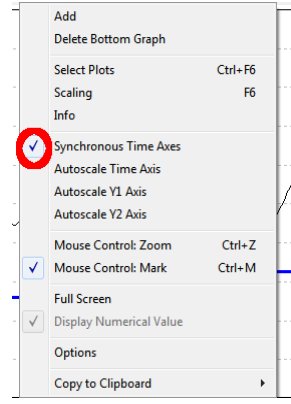

## <span id="page-12-0"></span>**5.8. Mouse control: Zoom [Ctrl+Z]**

 **Zoom in:** Select 'Mouse Control: Zoom' in the menu or press [Ctrl+Z]. Click into the graph where you want to zoom in. Place the cursor at the upper lefthand corner of the field for zooming. Hold [Shift],press the left mouse button [Shift+L<sup>-</sup>ft] and slide the cursor to the lower righthand corner to define the field for zooming

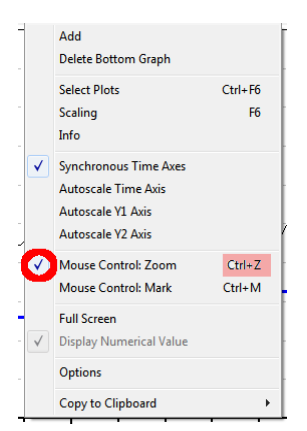

in. The text for all axes now indicates the respective range (full scale).

- **Zoom out:** To return to the original scaling (as defined in the Graph layout), hold [Shift], press the left mouse button and slide the cursor anywhere to the left  $[Shift+L\hat{\theta}]$ .
- <span id="page-12-1"></span>**5.9. Mouse control: Mark [Ctrl+M]:** The Mark mode is active by default, or can be selected in the menu or by [Ctrl+M]. Specific sections of the experiment can be marked on each plot. Usually, marks are set on the plot for oxygen concentration for calibration [\(MiPNet12.08\)](http://oroboros.at/index.php?id=o2k-o2calibration), whereas marks on the plot for oxygen flux are set for exporting average values of flux to a table.

## <span id="page-12-2"></span>**5.10. Full screen [on/off]**

 The selected graph may be shown alone on the full screen [on], or together with the other defined graphs [off]. Full screen [on] is particularly useful for a single channel overview and for Copy to clipboard [ALT-G and C].

## <span id="page-12-3"></span>**5.11. Display numerical values**

<span id="page-12-4"></span>**V** On: The current numerical values are displayed in the graph for the active plots on the  $Y_1$  axis and  $Y_2$  axis (during data acquisition only).

#### <span id="page-12-5"></span>**5.12. Graph options**

- **Show legend:** Lists the quantities plotted on each *Y* axis.
	- **Show legend:** Is changed to the option *off* with a left mouse click. In this case, the names of

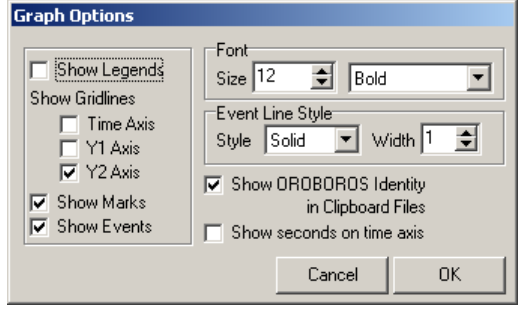

#### plots are not shown in the legend.

**Show gridlines:** Gives an option to show or hide vertical and horizontal gridlines.

- **Show marks [on/off]:** The display of marks can be switched on or off for all graphs, without deleting the marks.
- **Show events [on/off]:** The display of events can be switched on or off for all graphs, without deleting the events.
- **Font:** Provides options to change the font size and style of axes labels and numbers.

**Event line style:** Can be modified.

**Show OROBOROS identiy in clipboard files:** *Yes!*

 **Show seconds on time axis:** Gives an option to include (bottom graph) or exclude (top graph) the display of seconds on the labels of the time axis.

Copy to clipboard

Select the active graph. In the Graph menu, click on Copy to Clipboard, and select the WMF or BMP format  $(Graph \Copy to clipboard \WMF)$ ;  $[Alt+G C W]$ . Open the target file (Word, PowerPoint), and paste [Ctrl+V], or open Microsoft Photo Editor (BMP format), select Edit and Insert as new Graph, and save the Graph in JPG format.

## <span id="page-13-0"></span>**6. Layout**

- **DatLab graph layouts:** Any defined Layout can be selected from the Layout menu for defining initial settings for the Plots [Ctrl+F6] and Scaling [F6]. Typical standard DatLab graph layouts yield plots for the left chamber in Graph 1 (top), and for the right chamber in Graph 2 (below). During data acquisition, a 30 min time range is frequently used and adjusted during the experiment [F6]. Standard options at start are [\(MiPNet12.06\)](http://www.bioblast.at/index.php/MiPNet12.06_O2k-Start):
	- 01 Calibration Exp. Gr3-Temp :  $Y_2$  is the (negative) slope of  $O_2$ concentration over time [pmol⋅s<sup>-1</sup>⋅ml<sup>-1</sup>]. In Graph 3 (bottom), the Oxygraph-2k block temperature is plotted on the *Y*<sup>1</sup> axis, and the relative Peltier power for thermostatic regulation is plotted on the  $Y_2$  axis.
	- 02 Background Experiment: The uncorrected O2 slope is plotted with zero in the middle of the *Y*<sub>2</sub> axis to observe stabilization of the signal [\(MiPNet12.09\)](http://www.bioblast.at/index.php/MiPNet12.09_O2_Flux_Analysis).
	- 03 Background Exp. Corrected: Displays the backgroundcorrected volume-specific oxygen flux [\(MiPNet12.09\)](http://www.bioblast.at/index.php/MiPNet12.09_O2_Flux_Analysis).
	- 04 Flux per Volume uncorrected: This layout displays total oxygen flux per volume, without background correction.
	- 05 Flux per Volume corrected: This layout displays backgroundcorrected oxygen flux per volume, which is most relevant to evaluate experimental details. This plot is also chosen when measurements on sample density are available only at a later stage [\(MiPNet12.09\)](http://www.bioblast.at/index.php/MiPNet12.09_O2_Flux_Analysis).
- 06 Specific Flux per Unit Sample: Used for plotting backgroundcorrected oxygen flux per unit sample. The unit depends on the choice made in the F3 window in the pull-down menu Sample Unit.
- 07 Gr1-Flux Gr2-Conc: This provides an example of arranging oxygen flux for both chambers in the top graph, and oxygen concentration in the bottom graph.
- Z Trouble Shooting: For critical evaluation of the oxygen sensor performance.

More layouts: [www.oroboros.at;](http://www.oroboros.at/) Section [1.7.](#page-1-7)

**Info:** Layouts are explained, links are provided to related chapters of the O2k-Manual or O2k-Protocols with links to O2k-Demofiles (for examples, see Supplement).

**Manage layouts:** Layouts can be renamed or deleted.

## **7. TIP2k and O2k-MultiSensor**

TIP2k and O2k-MultiSensor menus are described in [MiPNet12.10](http://www.bioblast.at/index.php/MiPNet12.10_TIP2k-Manual) **Titration-Injection microPump, TIP2k**, [MiPNet17.05](http://www.bioblast.at/index.php/MiPNet17.05_O2k-Fluorescence_LED2-Module) **O2k-Fluo LED2-Module**, [MiPNet15.03](http://www.bioblast.at/index.php/MiPNet15.03_MultiSensor-ISE) **O2k-TPP<sup>+</sup> ISE-Module** and [MiPNet15.05](http://www.bioblast.at/index.php/MiPNet15.05_NO-Manual) **O2k-NO Amp-Module**.

## <span id="page-14-0"></span>**8. General information**

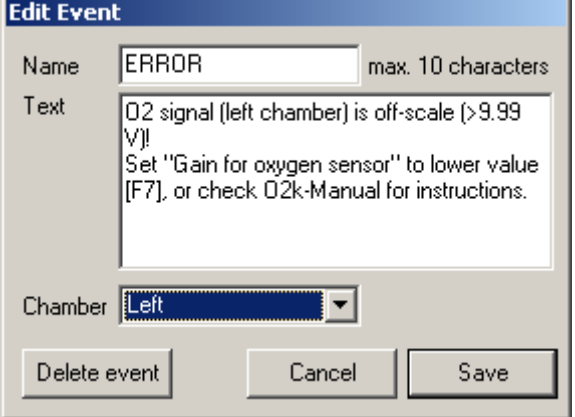

#### **Error messages**

If an error message appears, click on the **ERROR** signal, and note the information in the Error window. Click on Close to remove the ERROR signal from the O2k Status Line.

An error message is recorded as an event if the signal of a channel is above 9.99 V for more than 60 s.

## <span id="page-14-1"></span>**9. Some features of Windows™ and DatLab graph layouts**

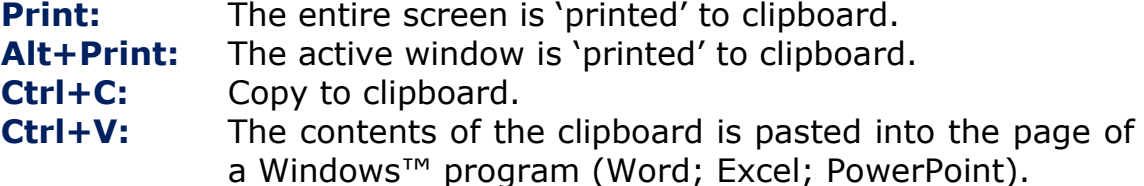

## **DatLab graph layouts**

#### Graph Layout: **01 Calibration Exp. Gr3-Temp**

Calibration experiment with temperature and Peltier power in Graph 3.

This is typically the first layout used after switching on the O2k. Oxygen concentration (blue lines, left Y-axis) and O2 slope uncorrected (red lines, right Y-axis) are displayed on the top graph for the left chamber, and below for the right chamber. The third graph (bottom) shows the block temperature on the left Y axis and the Peltier power on the right Y axis. Only when both temperature and Peltier power are constant, the chambers have reached thermal equilibrium. The next step is to observe equilibration of the oxygen signal with a defined gas phase above the stirred aqueous phase ('open' chamber; usually with air as the first step) to perform an oxygen calibration.

If anything unusual is observed (always zero flux, jumping signals), the layout "Z Trouble Shooting" should be used.

Manual: » [MiPNet12.06](http://oroboros.at/index.php?id=o2k-start) Oxygraph-2k: start high-resolution respirometry.

Info: » [www.oroboros.at/?O2k-Manual](http://www.oroboros.at/?O2k-Manual)

**C**

Graph Layout: **02 Background Experiment**

For recording O2 sensor calibration and a test for instrumental background oxygen flux.

For each chamber, 'O2 Concentration' and 'O2 Slope uncorrected' are displayed on the left and right Y-axis, respectively. 'O2 Slope uncorrected' is the negative slope of oxygen concentration (multiplied by 1000 to convert to units [pmol/ml]) over time [s]. No correction is applied for instrumental background oxygen flux. Zero flux in the 'open' chamber at air calibration indicates stability of the oxygen signal. After closing the chamber, 'O2 Slope uncorrected' deviates from zero as a function of the oxygen consumption of the polarographic oxygen sensor and of oxygen diffusion into or out of the chamber.

Manual: » [MiPNet12.08](http://www.bioblast.at/index.php/MiPNet12.08_O2k-Calibration) Oxygen calibration. » [MiPNet12.09](http://www.bioblast.at/index.php/MiPNet12.09_O2_Flux_Analysis) Oxygen flux analysis: DatLab real-time.

Ref: Gnaiger E (2001) Bioenergetics at low oxygen: dependence of respiration and phosphorylation on oxygen and adenosine diphosphate supply. Respir Physiol 128: 277-297. »

Info: » [www.oroboros.at/?O2k-Manual](http://www.oroboros.at/?O2k-Manual)

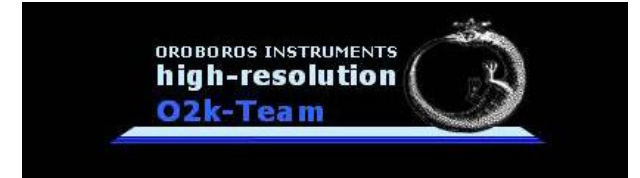